#### *UPP Dokumentumtár*

Kiadva: 2019.11.28.

### **A fejlesztés célja**

Az UPP-ben található dokumentumok könnyebb elérése kereső funkcióval.

#### **A fejlesztés rövid leírása**

A szolgáltatás a felső menüsorban érhető el a Dokumentumtár gombra kattintva. Külön ablakban saját felület nyílik meg, így a normál munkán kívül futtatható, az aktuális munkamenetet nem szakítja meg. Két keresést segítő mező található a képernyő felső részén. Egyikben kulcsszavakat lehet gépelni (többet is), másikban Érvényességi időt lehet megadni.

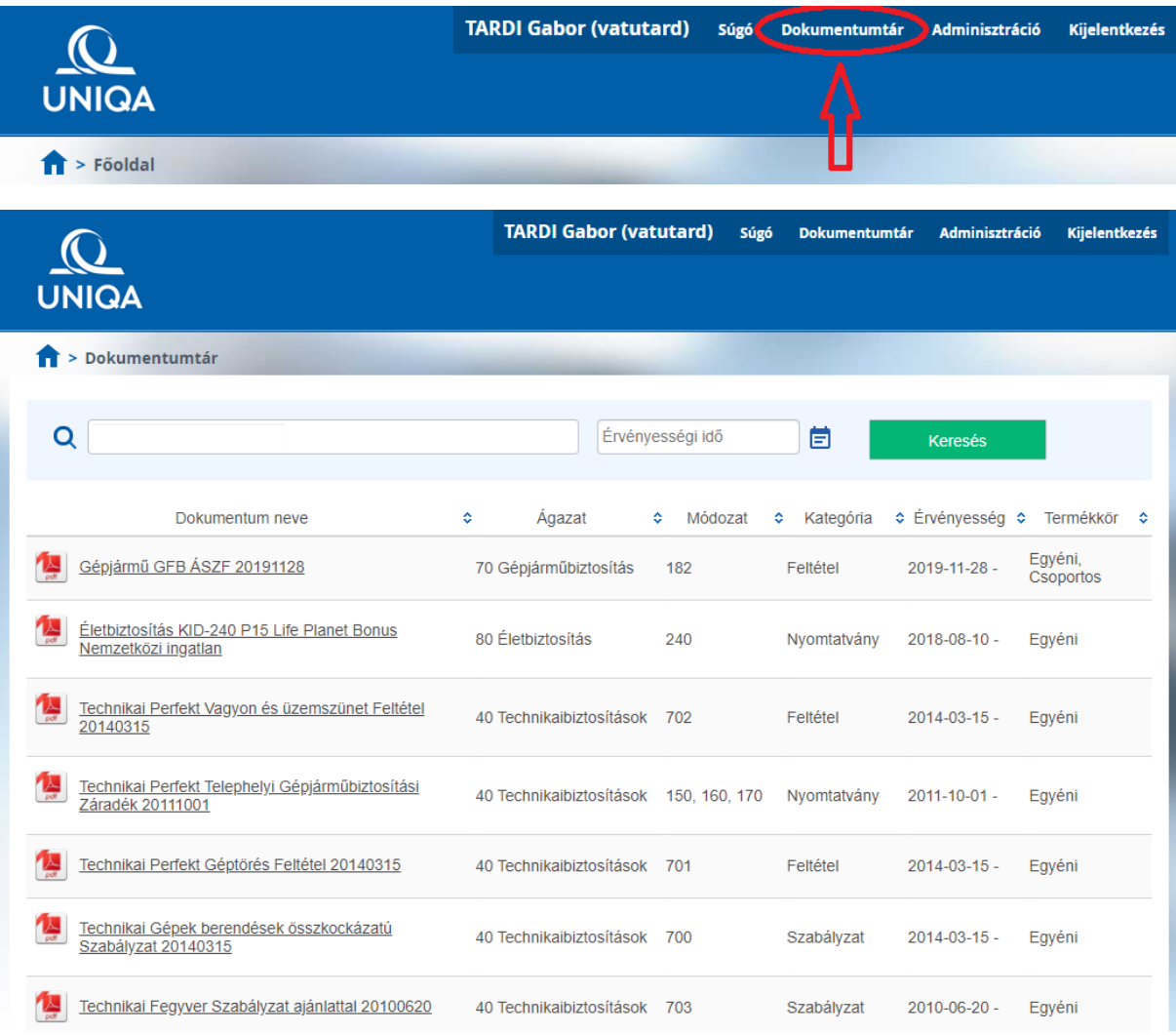

#### **Kereső kulcsok használata**

A dokumentumokhoz címkék (továbbiakban: kulcsok) tartoznak. Ez azt jelenti, hogy egy adott dokumentumhoz több rá jellemző szó került meghatározásra, amivel igyekeztünk egyértelművé tenni, hogy melyik termékre vonatkozik, milyen jellegű dokumentum, a kötési-, kötvény kezelési folyamatban melyik munkamenetnél releváns, stb.

Ezen kívül a dokumentum jellegéből adódóan, - ahol lehetséges -, igyekeztünk egyértelműen biztosítási ágazathoz és/vagy, módozathoz rendelni őket. A keresési kulcsok között **ÉS** kapcsolat van, így több kulcs egyidejű használatával a találati lista tovább szűkíthető.

Például:

"Ajánlatfelvétel" kulcsot önmagában használva több termékre vonatkozó dokumentum kerül listázásra. Az "Ajánlatfelvétel" "HomeGuard" kulcsot egyszerre használva, már csak olyanokat mutatunk, amik az ajánlat felvételénél kerülhetnek elő, **ÉS** a HomeGuard termékre vonatkoznak.

Javasolt 2-3 kulcs használata a könnyebb kereshetőség érdekében. A kereső mezőbe elkezdve gépelni a program az ismert kulcskészletből automatikusan a gépelésnek megfelelően szűkíti az ismert lehetőségek listáját, így nem feltétlenül szükséges végig írni a teljes szót, ha a képernyőn már látható a kívánt keresőszó. A talált kulcsot egér bal gombbal, vagy tableten a szóra bökve lehet kiválasztani.

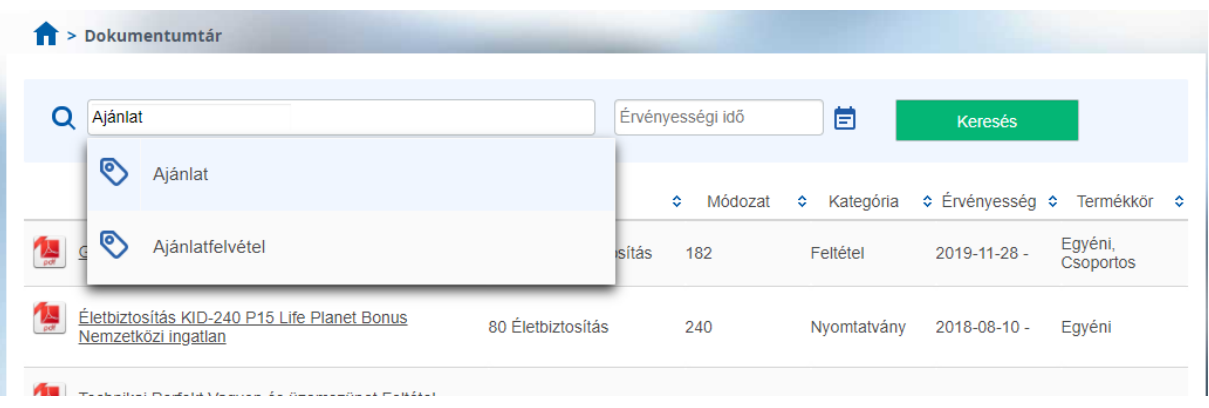

# Dokumentumtár

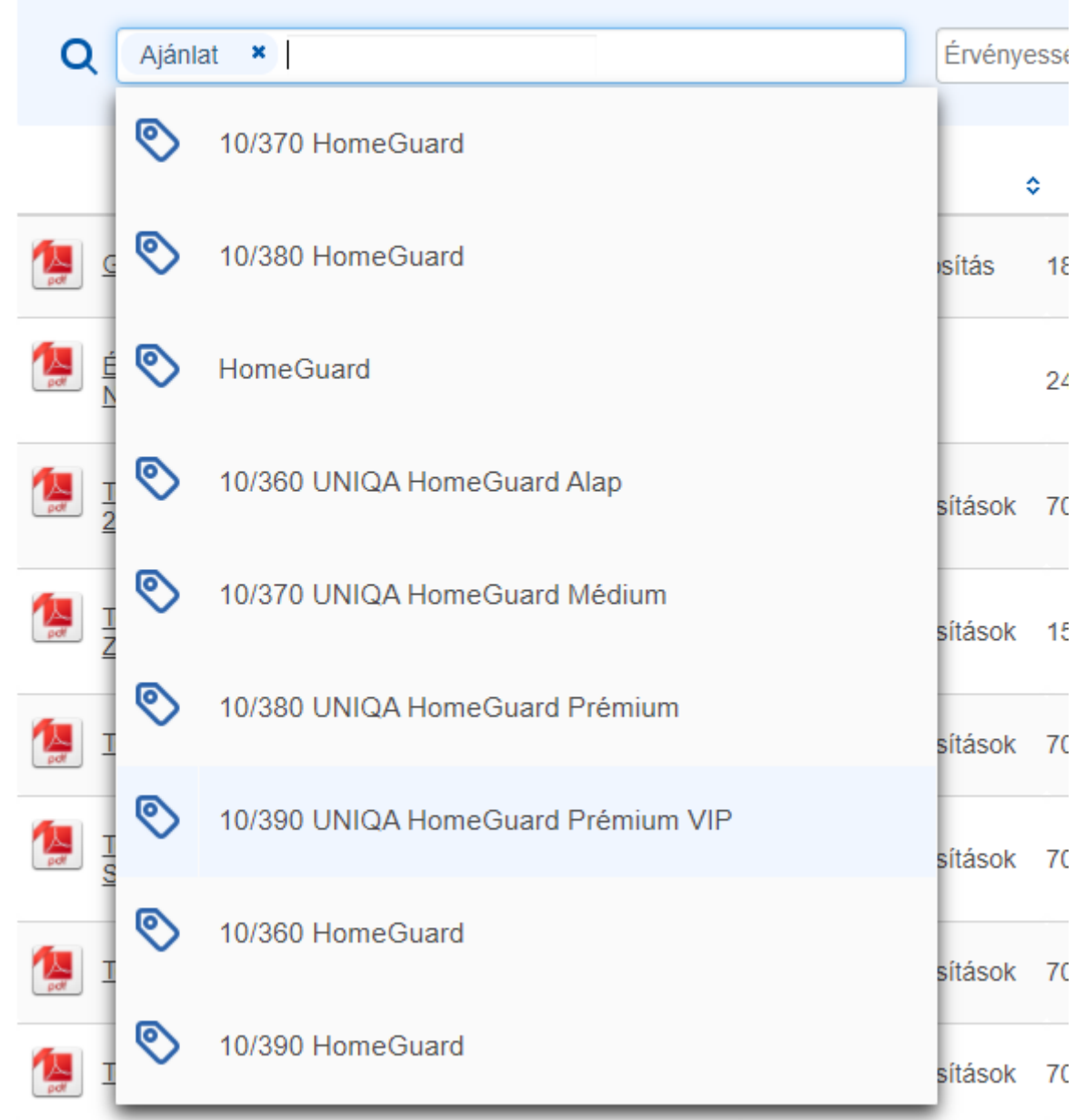

A keresési kulcsok melletti Érvényességi idő dátum mező a **beadott napig** érvényben lévő dokumentumokra szűkíti a találati listát.

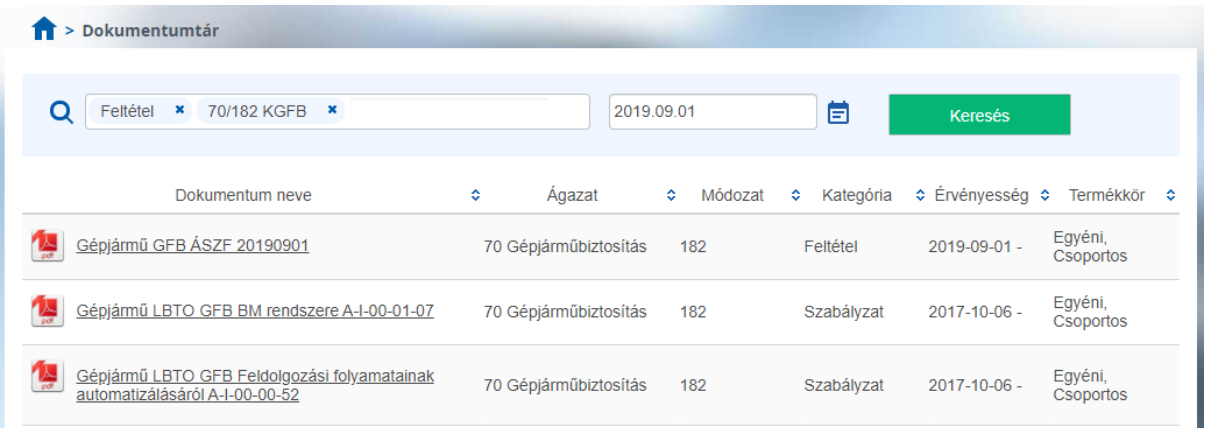

## **A dokumentumok kezelése/megnyitása**

A találati listát több oszlopra is lehet rendezni az oszlopfejléc név mellett található nyilak segítségével.

Dokumentumot megnyitni a fájl nevére történő kattintással/bökéssel lehet. Minden esetben új böngésző lap nyílik, eszköztől és böngészőtől függően előfordulhat, hogy először letöltés, majd a letöltési ablakban Megnyitás gombra kattintás után társított alkalmazás indításával megnyitás történik.

A fájlok feltöltése, és ágazathoz/módozathoz történő rendelése, valamint a kereső kulcsok finomhangolása a felhasználói visszajelzések alapján folyamatosan történik, így a Dokumentumtár tartalma rendszeresen frissülni fog. Első fázisként igyekeztünk minden aktuálisan köthető termékhez kapcsolódó, és az ajánlat felvételét, vagy az ügyfélkiszolgálást segítő alap dokumentumot elérhetővé tenni. A dokumentumok UPP-vel történő szinkronja napi szintű, olyan időszakban történik, amikor a felhasználói tevékenységet nem zavarja.